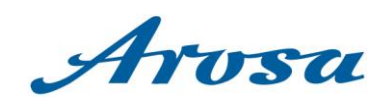

# Handbuch Infrastruktureinträge WebClient 4

Arosa Tourismus Autor: Laura Weber / Silvano Ottiger

Erstellungs-Datum: August 2023 Update-Datum: März 2024

**feratel Deskline** 

**AROSA TOURISMUS** Poststrasse 27

CH-7050 Arosa +41 81 378 70 20 arosa@arosa.swiss | arosa.swiss

# Inhaltsverzeichnis

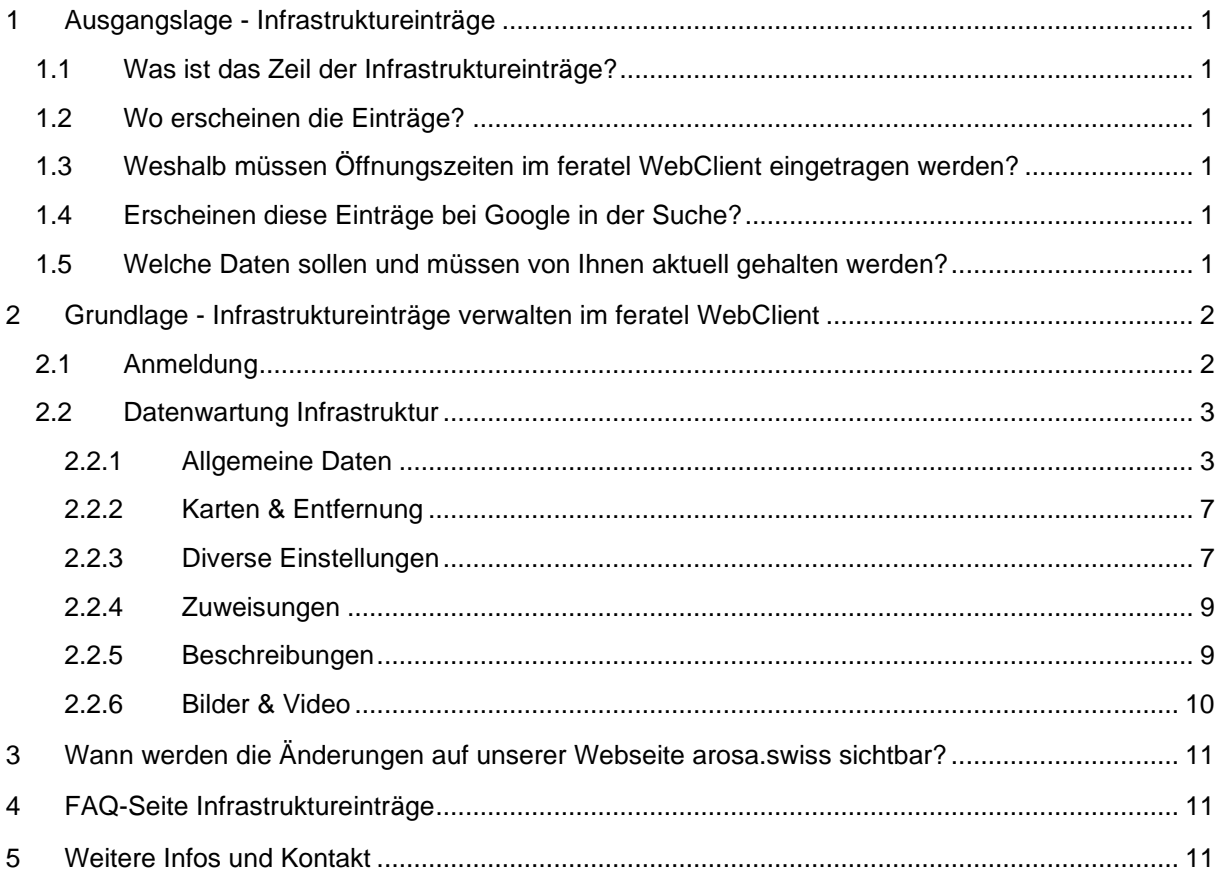

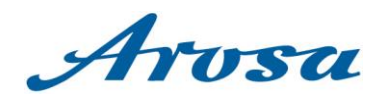

# <span id="page-2-0"></span>**1 Ausgangslage - Infrastruktureinträge**

## <span id="page-2-1"></span>1.1 Was ist das Zeil der Infrastruktureinträge?

Wir möchten Ihnen als Leistungsträger die Möglichkeit geben, Ihren Betrieb bestmöglich auf unserer Homepage und allfälligen weiteren Plattformen darzustellen. Ziel ist es, den Gästen möglichst alle Betriebe in Arosa auf einer Seite darstellen zu können und den Gästen so möglichst einfach präsentieren was für und welche Betriebe es in Arosa gibt und wie diese geöffnet sind. Unsere Seite oder auch eine Anfrage über Google kann der erste Kontaktpunkt mit bestehenden oder neuen Gästen sein, welche in der heutigen Zeit als wichtige Marketingmassnahme angeschaut werden muss.

## <span id="page-2-2"></span>1.2 Wo erscheinen die Einträge?

Die Einträge erscheinen unter [arosa.swiss/heute-geoeffnet](https://arosalenzerheide.swiss/de/Arosa/Entdecken/Kulinarik) und diversen weiteren Subseiten, wo z.B. nur alle Bergrestaurants separiert dargestellt werden oder auf einer Bikeseite entsprechend alle Betriebe abgebildet werden, welche Bikeartikel anbieten. Dies nur zwei von diversen Beispielen wie dies aktuell umgesetzt ist. So versuchen wir dem Gast den möglichst passenden Inhalt zu liefern.

## <span id="page-2-3"></span>1.3 Weshalb müssen Öffnungszeiten im feratel WebClient eingetragen werden?

Wir möchten unseren Gästen das bestmögliche Erlebnis bieten und aufzeigen welcher Betrieb wann geöffnet hat. Sei dies heute oder auch in der Zukunft. Daher bitten wir Sie die Öffnungszeiten ständig zu aktualisieren, auch bei kurzfristigen Schliessungen.

Der Gast kann so schnell und einfach ausfindig machen, welche Betriebe wann geöffnet haben, zu dem Zeitpunkt wo es für den Gast relevant ist.

Wir sind uns bewusst, dass gewisse Betriebe dies auch schon via Google MyBusiness Account machen. Da aber nicht alle Betriebe einen solchen Account besitzen, haben wir uns entschieden auf die Daten von feratel Deskline zu greifen, um dies komplett und einheitlich darstellen zu können.

## <span id="page-2-4"></span>1.4 Erscheinen diese Einträge bei Google in der Suche?

Ja, alle Infrastruktureinträge erscheinen bei Google in der Suche. Je nachdem was und wie der Gast sucht, kann dieser Eintrag gar oberhalb Ihrer eigenen Homepage in der Google Suche erscheinen. Ein Aktualisieren der Daten ist daher zentral.

Falls Sie keine eigene Homepage besitzen, kann dies ein einfaches und wichtiges Instrument sein, die Gäste über Ihren Betrieb zu informieren.

## <span id="page-2-5"></span>1.5 Welche Daten sollen und müssen von Ihnen aktuell gehalten werden?

- Öffnungszeiten laufend, auch kurzfristige Änderungen / Schliessungen da erfassen wie z.B. Betriebsferien
- Bilder des Betriebes, Saisonale Anpassung
- Beschreibung des Betriebes
- Link / Dokumente zum Betrieb

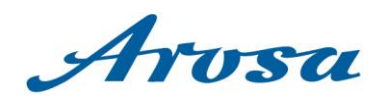

# <span id="page-3-0"></span>**2 Grundlage - Infrastruktureinträge verwalten im feratel WebClient**

# <span id="page-3-1"></span>2.1 Anmeldung

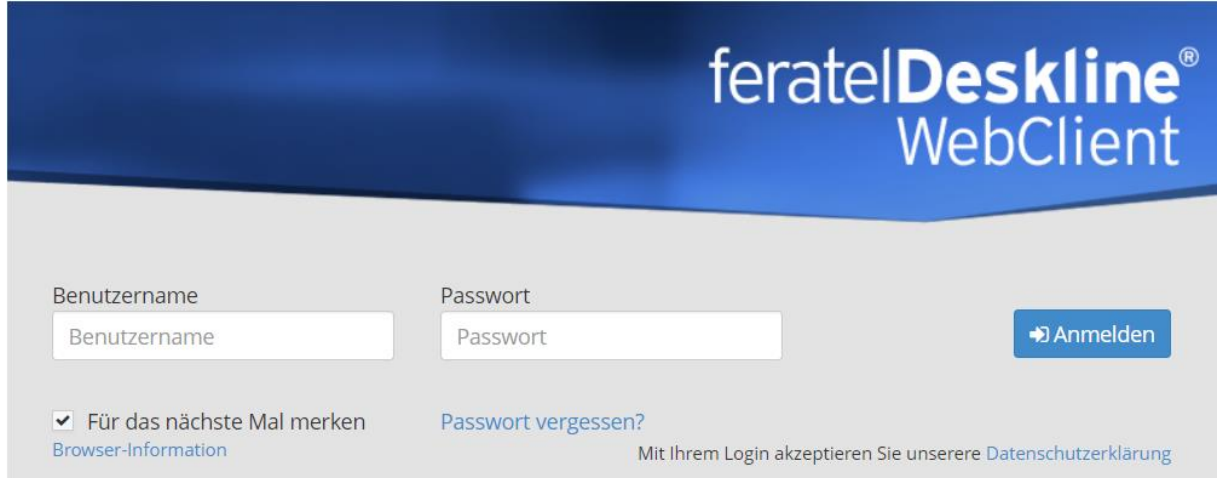

Geben Sie in Ihrem Webbrowser (Google Chrome, Mozilla Firefox oder Microsoft Edge) folgenden Link ein:<https://webclient4.deskline.net/ARO/de/login> oder [arosa.swiss/webclient](https://webclient4.deskline.net/ARO/de/login) ein, dann erscheint das obenstehende Fenster.

Loggen Sie sich mit dem Benutzernamen und Passwort ein, die Sie von uns erhalten haben oder bereits kennen.

Falls Sie Ihre Anmeldedaten nicht kennen, aber Sie sich mit einer Mailadresse registriert haben, können Sie die Passwortrücksetzung via Mail anfordern und selbständig zurücksetzen.

Falls Sie nur via Benutzername registriert sind und das Passwort nicht mehr kennen, bitten wir um eine Info per Mail an [feratel@arosa.ch.](mailto:feratel@arosa.ch)

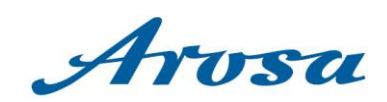

## <span id="page-4-0"></span>2.2 Datenwartung Infrastruktur

## <span id="page-4-1"></span>2.2.1 Allgemeine Daten

## 2.2.1.1 Ihr Eintrag

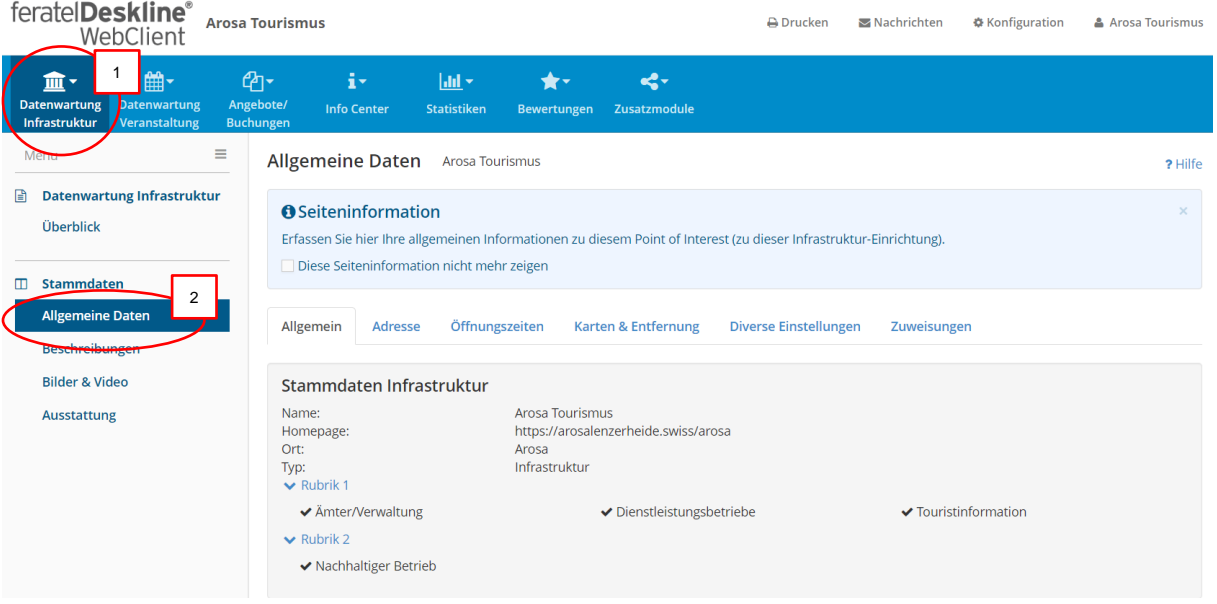

Über den feratel WebClient können Sie Ihre bestehenden Einträge jederzeit selbständig bearbeiten. Sobald Sie eingeloggt sind, klicken Sie hierzu auf den Reiten Infrastruktur (1.) und dann auf Allgemeine Daten (2.).

Haben Sie einen neuen zusätzlichen Eintrag wie z.B. ein neues Restaurant? Bei einem Neueintrag bitten wir Sie, das Erfassungs Formular auszufüllen, damit wir den Grundeintrag vornehmen können. Das Formular kann hier ausgefüllt werden:

<https://arosalenzerheide.swiss/de/Arosa/Inside/Leistungstraeger/Eintraege-Arosa-von-A-Z> Anschliessend können die weiteren Daten wie Beschreibung und Bilder wieder selbständig über den feratel WebClient bearbeitet werden.

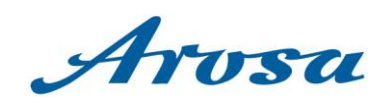

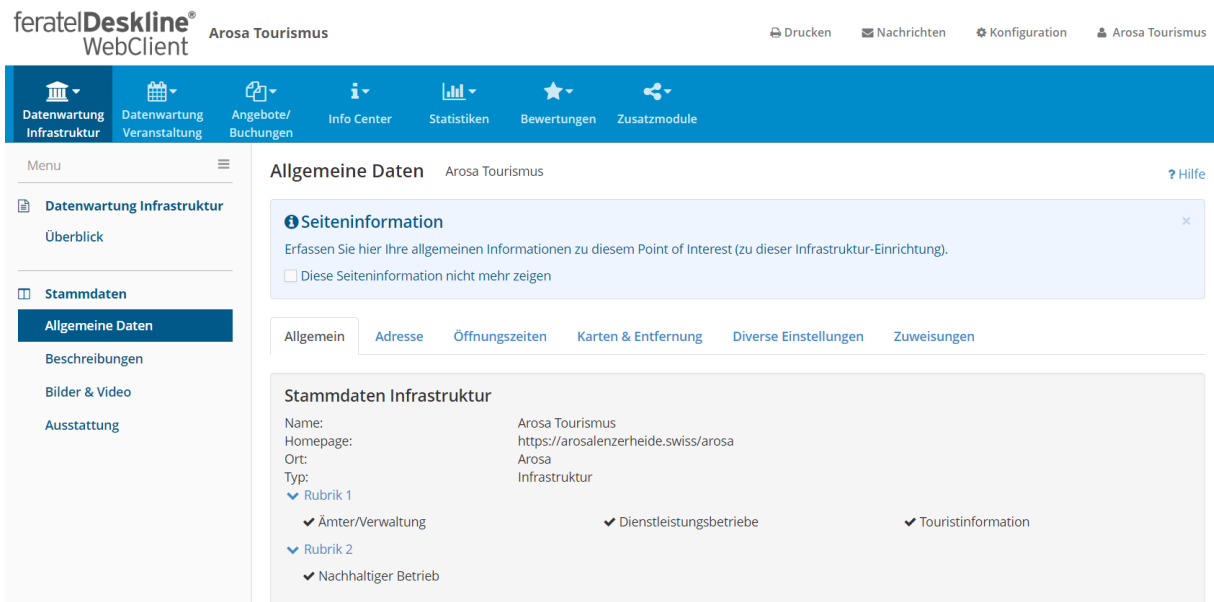

# 2.2.1.2 Stammdaten Infrastruktur

 $\sim$   $\sim$ 

Änderungen an den Stammdaten können nicht selbst durchgeführt werden.

Sollten Änderungen an den Stammdaten (Name, Adresse und Filter inkl. Unterfilter) erforderlich sein, senden Sie bitte eine E-Mail mit den Änderungen an [feratel@arosa.ch.](mailto:feratel@arosa.ch) Darunter fallen auch allfällige Änderungen an der Adresse.

#### 2.2.1.3 Adresse

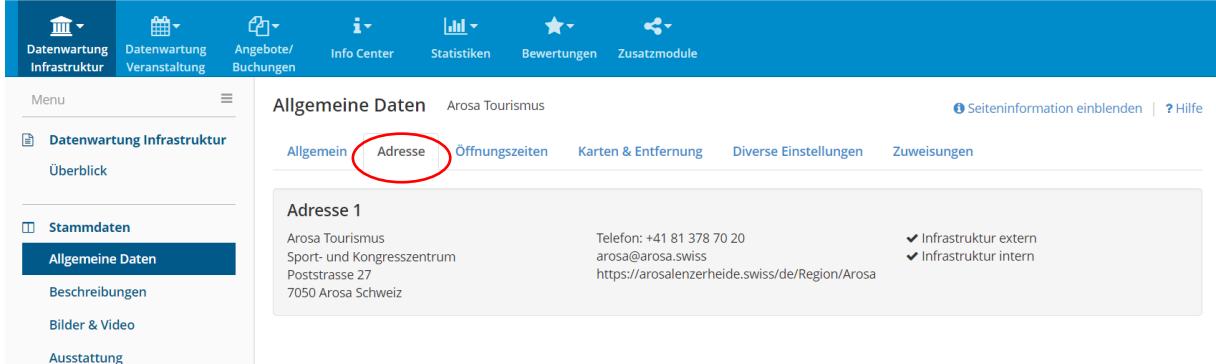

Adressänderungen können nicht selbst durchgeführt werden.

Da die Adresse oftmals nicht nur für Infrastruktureinträge verwendet wird, sondern auch für weitere Zwecke im Einsatz steht, ist es uns wichtig die Richtigkeit der Daten bei unseren Systemen hochzuhalten. Aus diesem Grund bitten wir um eine Info per Mail an [feratel@arosa.ch,](mailto:feratel@arosa.ch) falls etwas einer Adresse angepasst werden muss und konkret für welche Einträge.

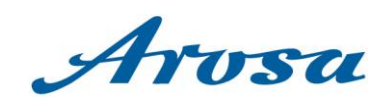

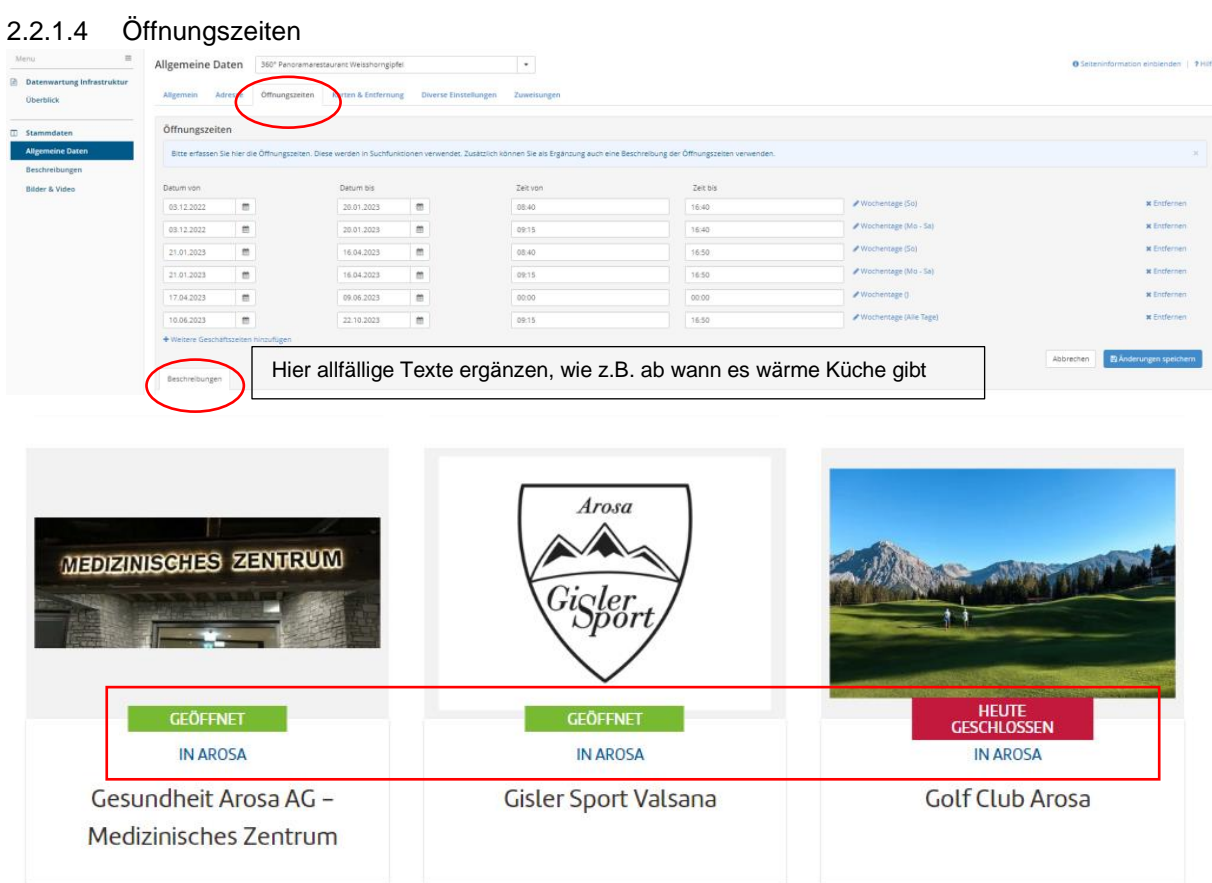

Bitte erfassen Sie im Reiter Öffnungszeiten, die exakten Öffnungszeiten und allfällige Betriebsferien. Unsere Homepage zeigt die Objekte dann entsprechend als geöffnet oder geschlossen an, siehe Printscreens obige.

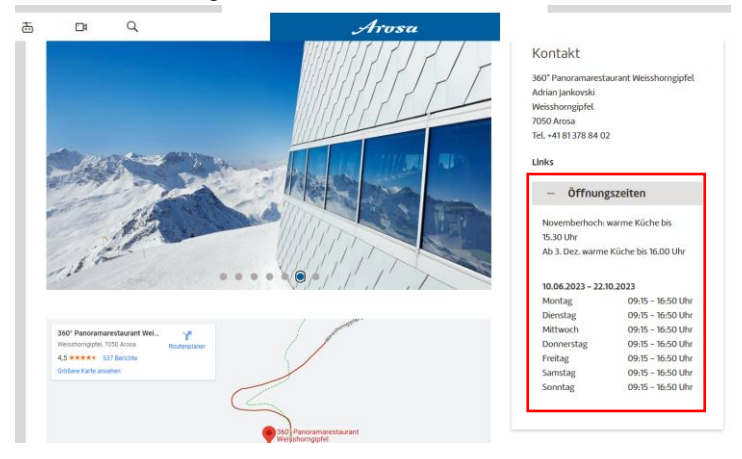

Sobald der Gast auf einen Eintrag klickt, werden die Öffnungszeiten im Detail angezeigt und es kann z.B. geprüft werden, welcher Betriebe hat heute wie lange offen. Zusätzlich können Sie als Ergänzung auch eine Beschreibung der Öffnungszeiten verwenden, wie im obenstehenden Beispiel. Bitte klicken Sie hierzu im WebClient im Reiter Öffnungszeiten auf das Feld Beschreibungen und ergänzen den Text da. Wie in obenstehendem Beispiel erscheint dann ein Text, hier z.B. bis wann es warme Küche gibt.

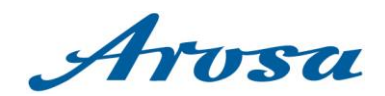

## **WICHTIG:**

+ Weitere Cocchäftszeiten binzu

**Es braucht immer eine Zeitangabe:** auch bei Hotels/Taxibetriebe oder Notfallnummern. **Betriebe welche 24h offen haben wie folgt erfassen: Datum auswählen, Zeit 00:00-00:00 Uhr** und alle Tage auswählen, welche es betrifft, siehe Printscreen unten.

Falls der Betrieb an einem Tag nicht geöffnet haben sollte, wählen Sie den Tag nicht aus.

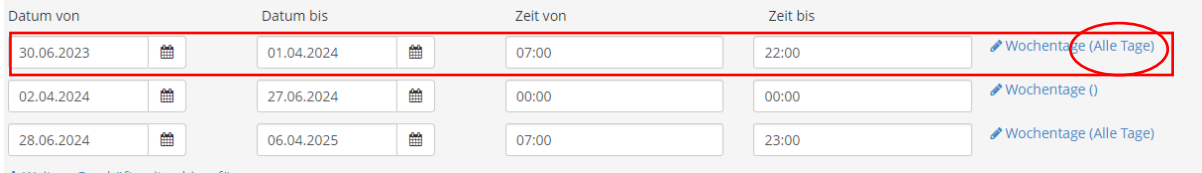

Tragen Sie **zwingend** auch Ihre **Betriebsferien ein**. Schliessungen während eines gewählten Zeitraums wie folgt: **Datum der Schliessung, 00:00-00:00 Uhr und keine Tage auswählen**, siehe Printscreen unten. So erscheint der Eintrag dann als geschlossen:

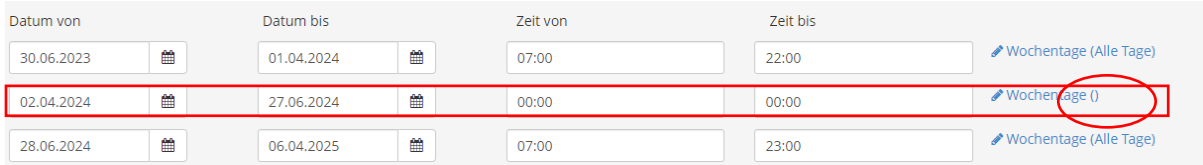

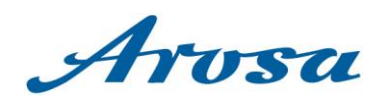

## <span id="page-8-0"></span>2.2.2 Karten & Entfernung

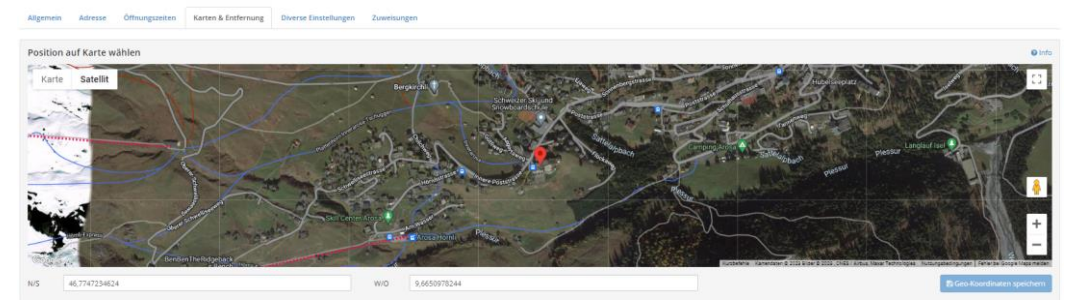

Hier greift es auf die Strasse / Koordinaten, welche im Bereich Adresse hinterlegt ist. In diesem Reiter ist somit von Ihrer Seite keine Handlung nötig. Die Geokoordinaten stammen von der Leistungsträgeradresse und werden erst bei einer Adressänderung seitens Arosa Tourismus aktualisiert.

#### <span id="page-8-1"></span>2.2.3 Diverse Einstellungen

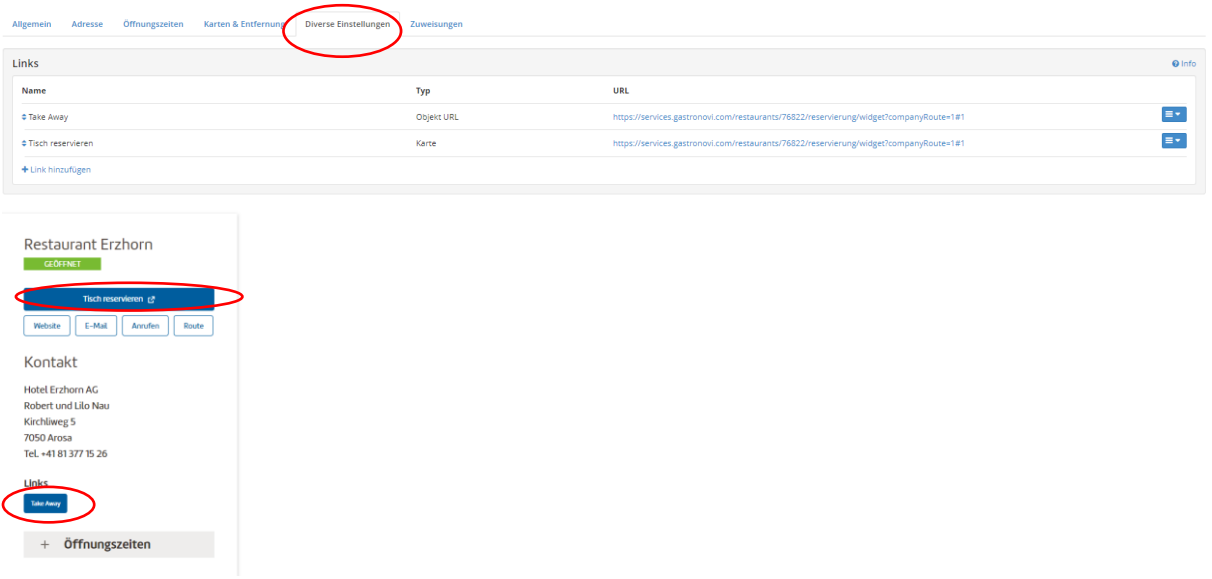

Über den Bereich Diverse Einstellungen können Verlinkungen zu einer Homepage gesetzt und PDF's hochgeladen werden.

**Name:** Kurzer Beschrieb des Buttons, wo Link hinführt, z.B. Homepage, Reservierung etc. **Typ:** Objekt URL, wenn normaler Link / URL, welcher auf Detailseite erscheint. Karte, wenn Sie möchten, dass der Button präsenter auf unserer Seite erscheint. **URL:** gewünschten Link einfügen (Überprüfen Sie bitte zuerst, ob der Link korrekt funktioniert, indem Sie ihn in Ihrem Internetbrowser eingeben).

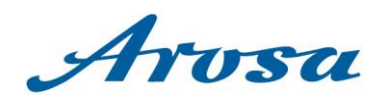

## 2.2.3.1 Linktypen

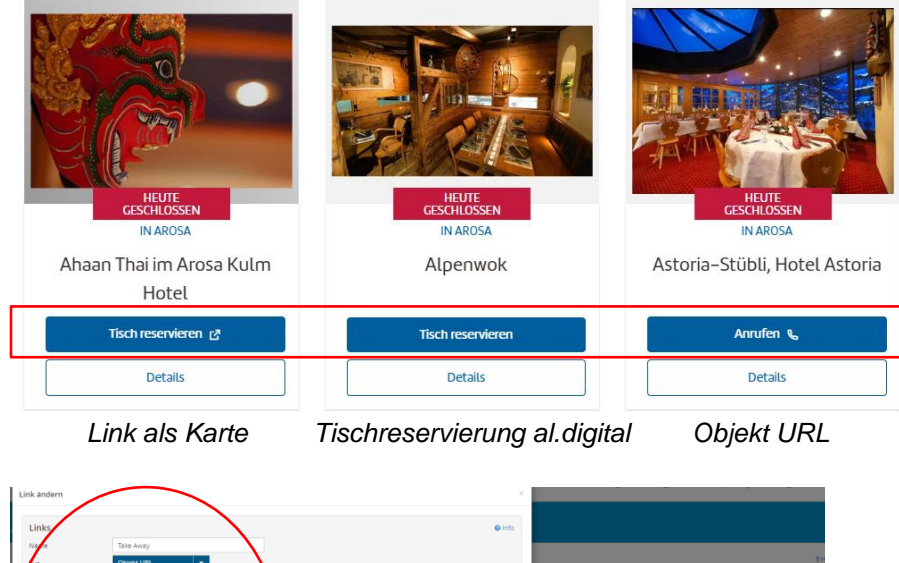

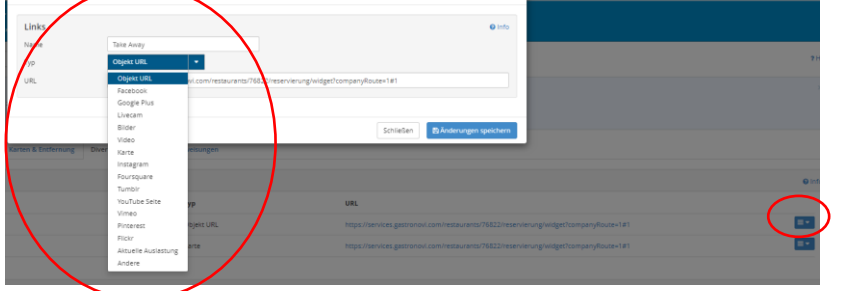

Wie bereits weiter oben erwähnt gibt es verschiedene Linktypen, welche auf unserer Homepage in Verwendung sind.

**Link als Karte:** Dies muss nur verwendet werden, wenn sie möchten, dass wie z.B. beim Ahaan Thai direkt eine Verlinkung auf eine Buchungsplattform stattfindet. So erscheint auf der Übersichtsseite aller Betriebe so der Button.

**Objekt URL:** Sofern Sie normale Links hinterlegen, erscheinen diese auf der Detailseite wie unter Punkt 2.2.3 beim Beispiel vom Restaurant Erzhorn oder Astoria Stübli gezeigt.

**Tischreservierung al.digital:** Sofern Sie beim Tischreservationsprojekt von al.digital teilnehmen, kann die Reservation direkt über unsere Homepage stattfinden und es erscheint wie im Beispiel vom Restaurant Alpenwok. Hierzu müssen Sie nichts Spezielles hinterlegen.

#### 2.2.3.2 Dokumente

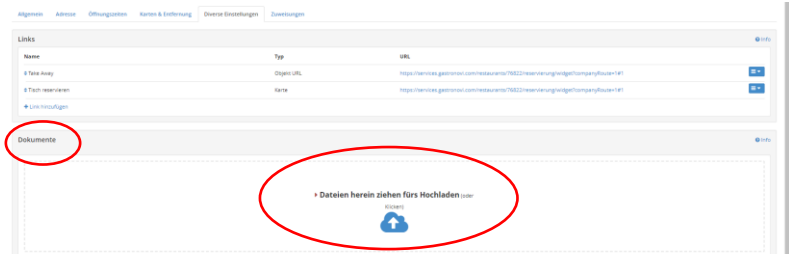

Hier können Dokumente z.B. Flyern in Form von PDF's hochgeladen werden. Auch hier entsprechend beschriften. z.B. Mittagskarte

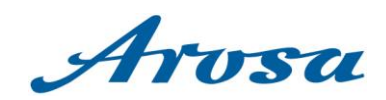

# <span id="page-10-0"></span>2.2.4 Zuweisungen

Derzeit nicht in Verwendung, hier daher nicht näher erklärt.

## <span id="page-10-1"></span>2.2.5 Beschreibungen

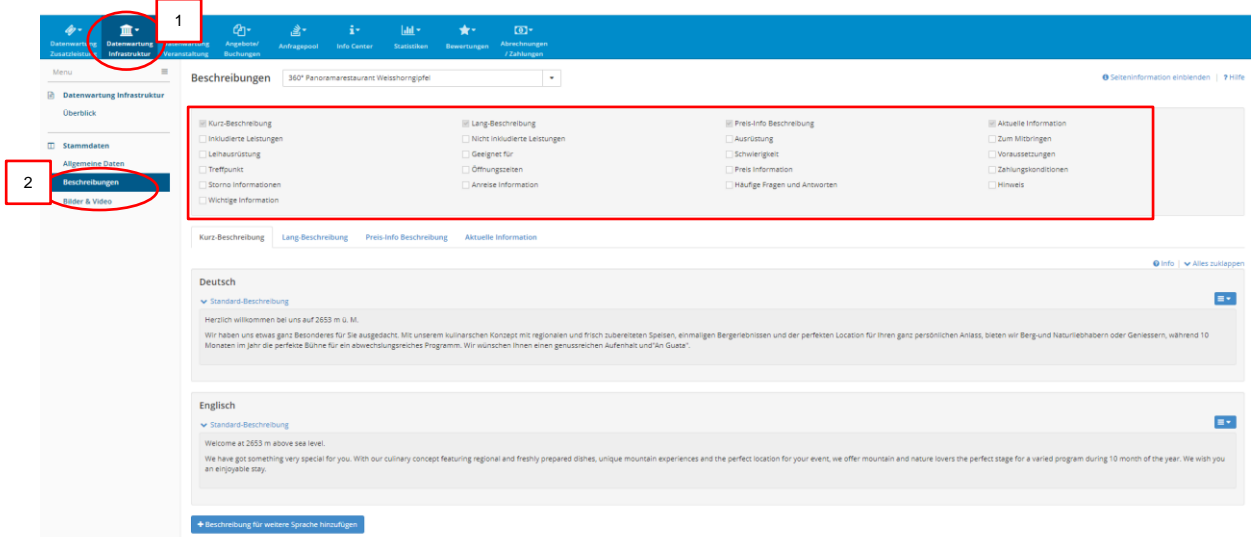

Kurz- und/ oder Langbeschreibungstext auf Deutsch einfügen und mindestens auch auf Englisch und optimalerweise auch auf Französisch übersetzen und einfügen. Unsere Homepage gibt es in Deutsch, Englisch und gewisse Teile auch in Französisch.

Es können weitere Beschreibungstypen verwendet werden, wie z.B. Anreise Information wo man erfassen könnte, wie man zum Betrieb gelangt.

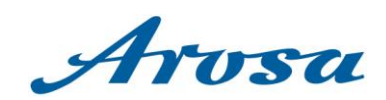

## <span id="page-11-0"></span>2.2.6 Bilder & Video

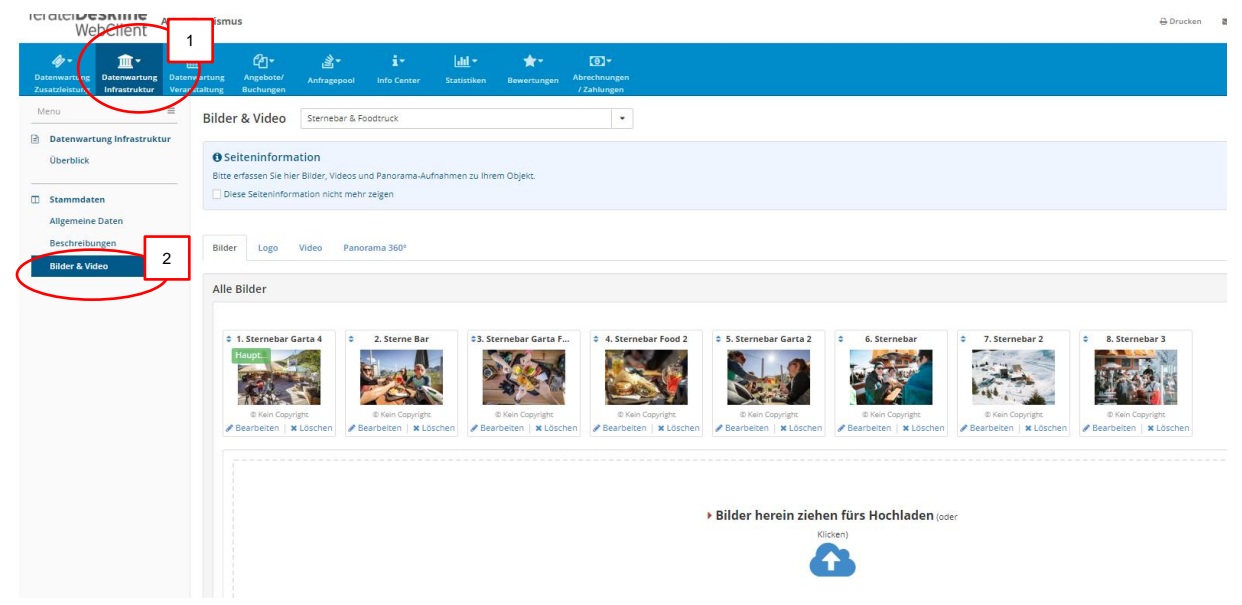

Zu jeder Infrastruktur soll mindestens ein passendes Bild eingefügt werden, optimalerweise mehr.

#### **WICHTIG: Bild muss im Quer-Format sein**

- Grösse mindestens 1024 x 768 Pixel, kann au grösser sein
- Mind. 512 KB
- Bild entsprechend beschriften z.B. Sterne Bar Food

Die Beschriftung ist ebenfalls auf unserer Homepage ersichtlich

- Die Reihenfolge der Bilder kann angepasst werden: einfach Bild anklicken und an die gewünschte Stelle ziehen.

## **WICHTIG, passen Sie die Reihenfolge der Bilder je nach Saison an.**

Sommer = Sommerbilder an erster Position Winter = Winterbilder an erster Position

- Gut zu wissen:
	- o wenn nur 1 Foto im Eintrag ist, gibt es keine Foto-Galerie (Foto erscheint nur in Vorschau)
	- o ab 2 und mehr Fotos wird automatsch eine Foto-Galerie im Eintrag erstellt
- Ihr Logo, Video oder Panorama 360° kann auch hochgeladen werden

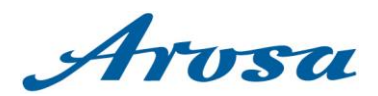

## <span id="page-12-0"></span>**3 Wann werden die Änderungen auf unserer Webseite arosa.swiss sichtbar?**

Die im Feratel WebClient gespeicherten Änderungen werden einmal täglich auf die Website übertragen. Sollte eine dringende Änderung (z.B. heute geschlossen) an die Website gepusht werden müssen, melden Sie sich bitte per Telefon oder E-Mail an [feratel@arosa.ch.](mailto:feratel@arosa.ch)

## <span id="page-12-1"></span>**4 FAQ-Seite Infrastruktureinträge**

Hier erhalten Sie die wichtigsten Antworten zu den am häufigsten gestellten Fragen zur Erfassung und Änderung der Infrastruktureinträge, wie Öffnungszeiten, Bilder und Beschreibungen.

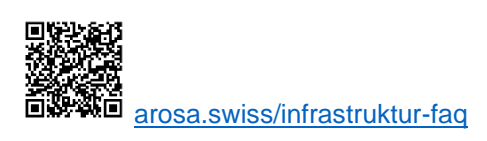

## <span id="page-12-2"></span>**5 Weitere Infos und Kontakt**

Bei Fragen zur Nutzung des feratel WebClients können Sie sich gerne beim Team Digitalisierung von Arosa melden. Wir helfen gerne weiter!

Silvano Ottiger **Laura Weber** Laura Weber T +41 81 378 70 34 T +41 81 378 70 35 [feratel@arosa.ch](mailto:feratel@arosa.ch) [feratel@arosa.ch](mailto:feratel@arosa.ch)

Leiter Digitalisierung **Deskline & Data Managerin**